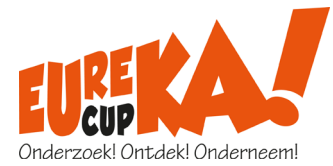

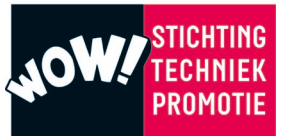

## **Handleiding aanmelden Eureka!Day**

Eureka!Day is de finale van de Eureka!Cup, waarin teams kans maken op het winnen van dé Eureka!Cup 2022.

Wil je met jouw leerlingen deelnemen aan de Eureka!Day, dan kun je van 6 december 2021 tot 1 maart 2022 teams aanmelden.

Ga hiervoor naar <https://www.eurekacup.nl/eurekaday> - INSCHRIJVEN en vergeet niet om eerst de [deelnamevoorwaarden](https://www.eurekacup.nl/images/bestanden/EC21/EC21-Deelnamevoorwaarden_EurekaCup.pdf) te lezen.

### Stap 1 Aanmaken account

- Klik op [AANMELDEN/INLOGGEN] en vul het aanmeldscherm volledig in.
- Klik op [ACCOUNT AANMAKEN] om verder te gaan.
- Er wordt een account aangemaakt met het opgegeven e-mailadres en wachtwoord. Met dit account kun je op een later moment opnieuw inloggen om inzendingen toe te voegen, extra teams aan te melden of juryfeedback te bekijken.

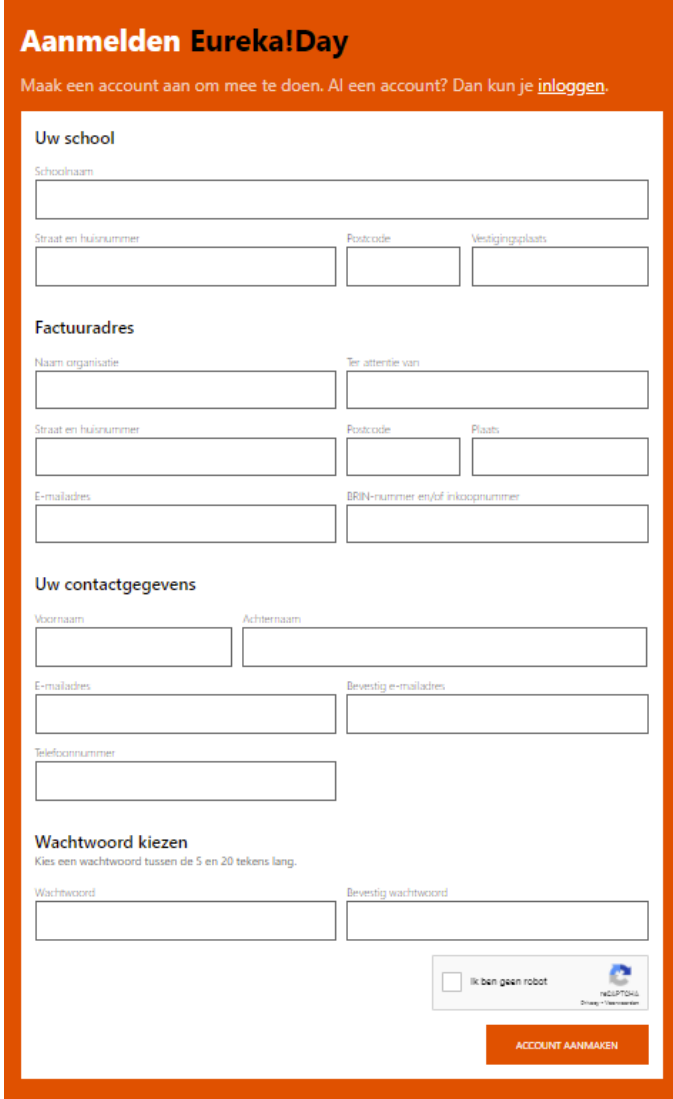

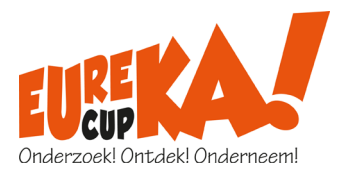

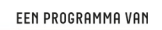

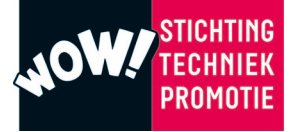

# Stap 2 – Team toevoegen

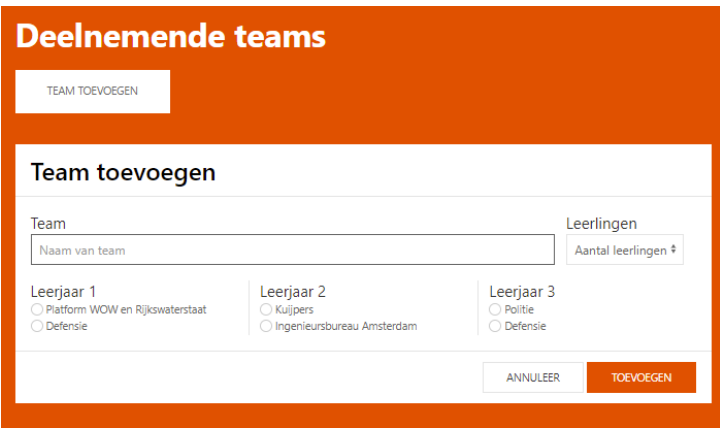

- Vul de naam van het team in.
- Geef aan uit hoeveel leerlingen het team bestaat (4 of 5 leerlingen).
- Selecteer de opdracht van het betreffende leerjaar.
- Klik op [TOEVOEGEN].

#### Stap 3 – Gegevens leerlingen toevoegen

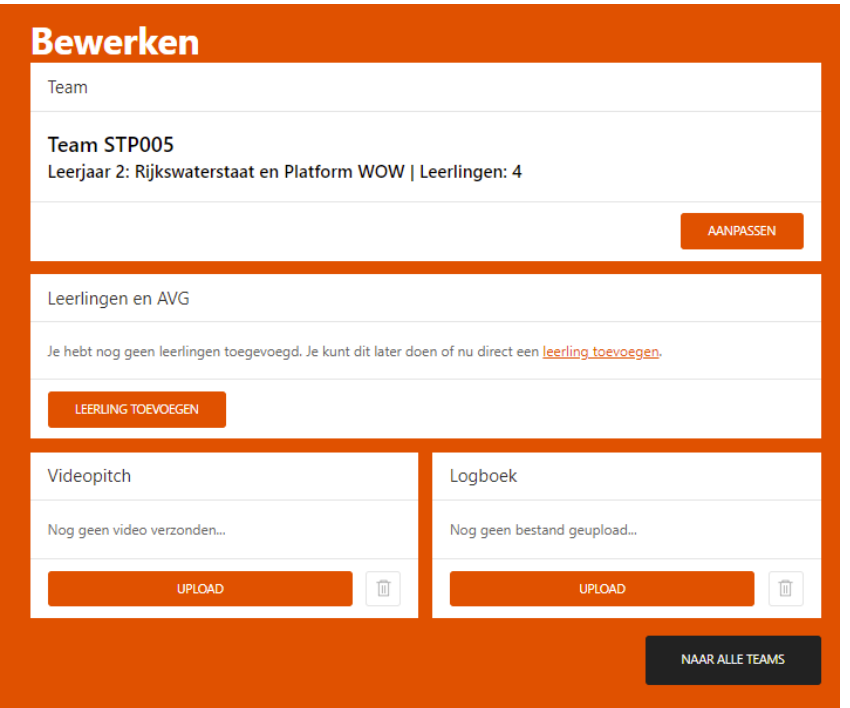

- Klik op [LEERLING TOEVOEGEN].
- Vul de voor- en achternaam van de leerling in.
- Klik op Opslaan.

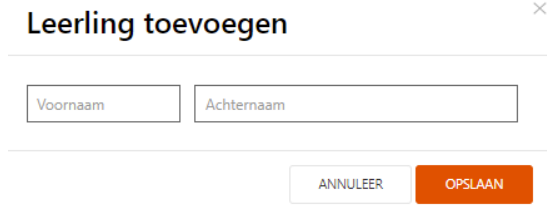

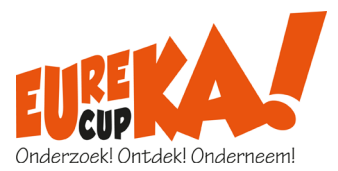

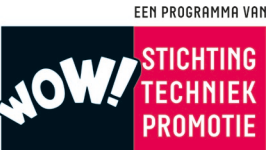

In verband met de AVG wetgeving dient voor iedere deelnemende leerling een ondertekende AVG-verklaring te worden geüpload. Het in te vullen toestemmingsformulier kan op de Eureka!cup website worden gedownload en dient te worden ondertekend door de ouders/ verzorgers van de leerling.

- Klik op [UPLOAD AVG-VERKLARING].
- Kies het te uploaden bestand.

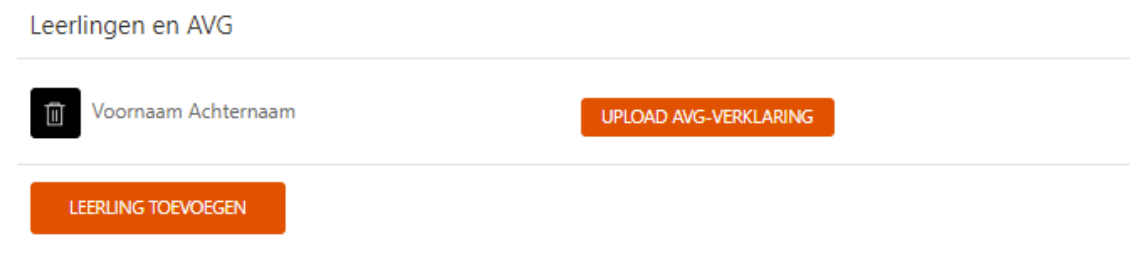

• Herhaal stap 3 voor alle leerlingen van het team.

# Stap 4 – Videopitch en logboek uploaden

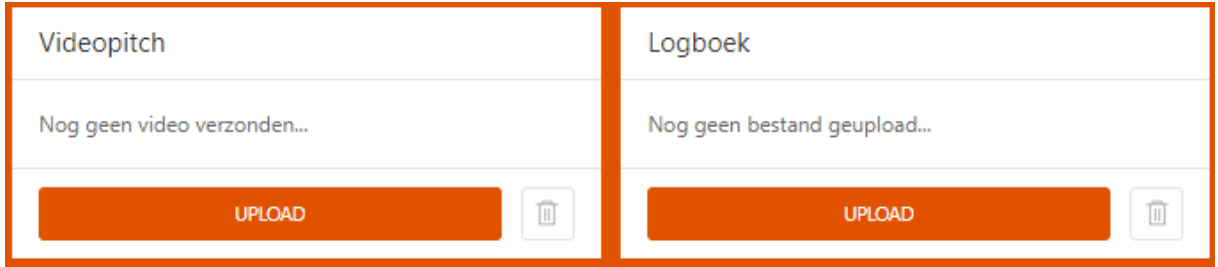

De bestanden kunnen worden geüpload t/m 1 april 2021. Het is bij het toevoegen van een team niet verplicht om de bestanden direct te uploaden, dit kan op een later moment.

## Stap 5 – Nog een team aanmelden

- Klik op [NAAR ALLE TEAMS].
- KLIK OP [TEAM TOEVOEGEN] en herhaal bovenstaande stappen.

#### INLOGGEN

Heb je je al aangemeld voor de Eureka!Day dan kun je met het geregistreerde e-mailadres en wachtwoord inloggen om teams toe te voegen en materialen te uploaden. Inloggen kan via de [AANMELDEN/INLOGGEN] knop op de website of via onderstaande link

[INLOGGEN](https://eurekacup.online/base.php?view=inloggen)

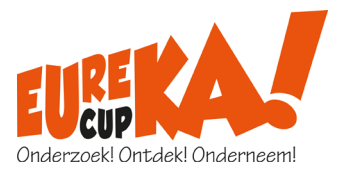

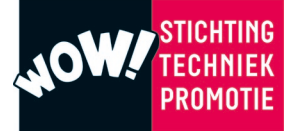

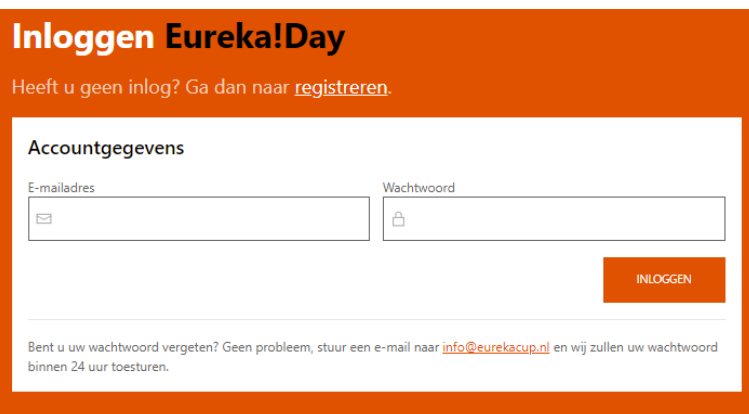

Zodra je bent ingelogd, worden alle aangemelde teams weergegeven.

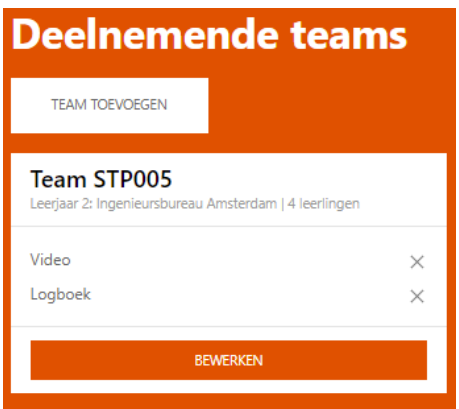

Je kunt een nieuw team toevoegen door [TEAM TOEVOEGEN] te kiezen. Volg vervolgens stap 2 en 3.

Je kunt de gegevens van de leerlingen invoeren of de videopitch en het logboek uploaden door [BEWERKEN] te kiezen.

## **UITLOGGEN**

Klik rechtsboven in het scherm op UITLOGGEN om de applicatie af te sluiten.

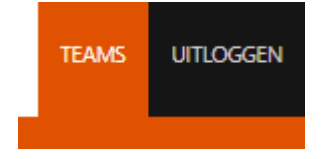

Heb je vragen over het aanmelden? Neem dan contact met ons op via [info@eurekacup.nl.](mailto:info@eurekacup.nl)